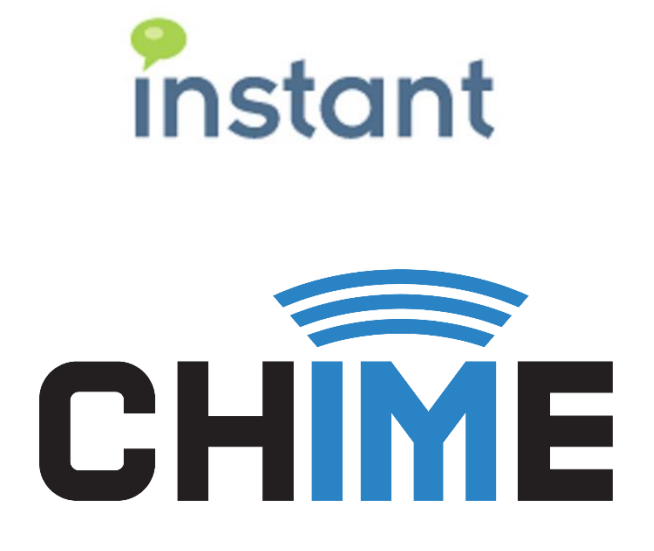

**Chime for Teams Installation Azure and Office 365 Prerequisites and Overview**

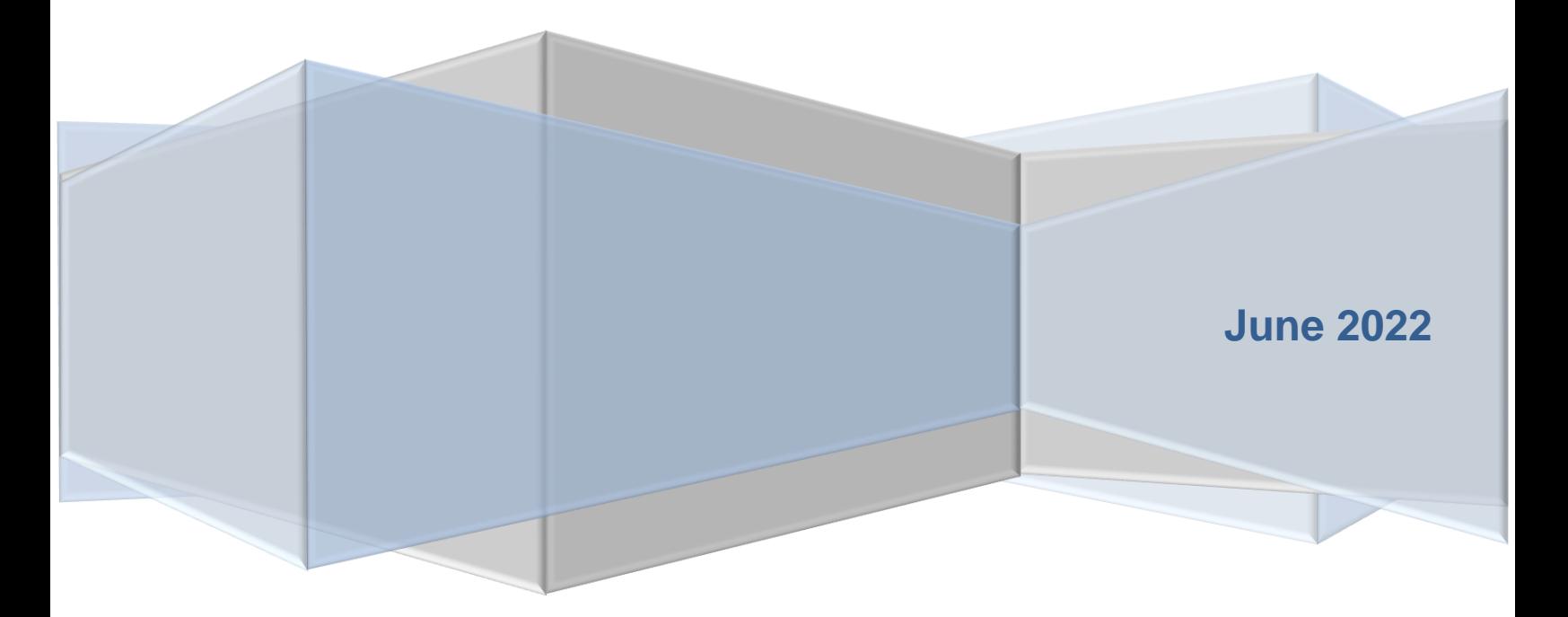

### **Copyright and Disclaimer**

This document, as well as the software described in it, is furnished under license of the Instant Technologies Software Evaluation Agreement and may be used or copied only in accordance with the terms of such license. The content of this document is furnished for informational use only, is subject to change without notice, and should not be construed as a commitment by Instant Technologies. Instant Technologies assumes no responsibility or liability for any errors or inaccuracies that may appear in this document. All information in this document is confidential and proprietary.

Except as permitted by the Software Evaluation Agreement, no part of this document may be reproduced, stored in a retrieval system, or transmitted in any form or by any means, electronic, mechanical, recording, or otherwise, without the prior written permission of Instant Technologies .

Copyright © 2005 - 2022 Instant Technologies, All rights reserved.

### **Trademarks**

All other trademarks are the property of their respective owners.

### **Contact Information**

See our website for Customer Support information.

<http://www.instant-tech.com/>

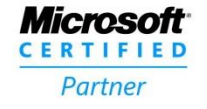

**ISV/Software Solutions** 

# **CONTENTS**

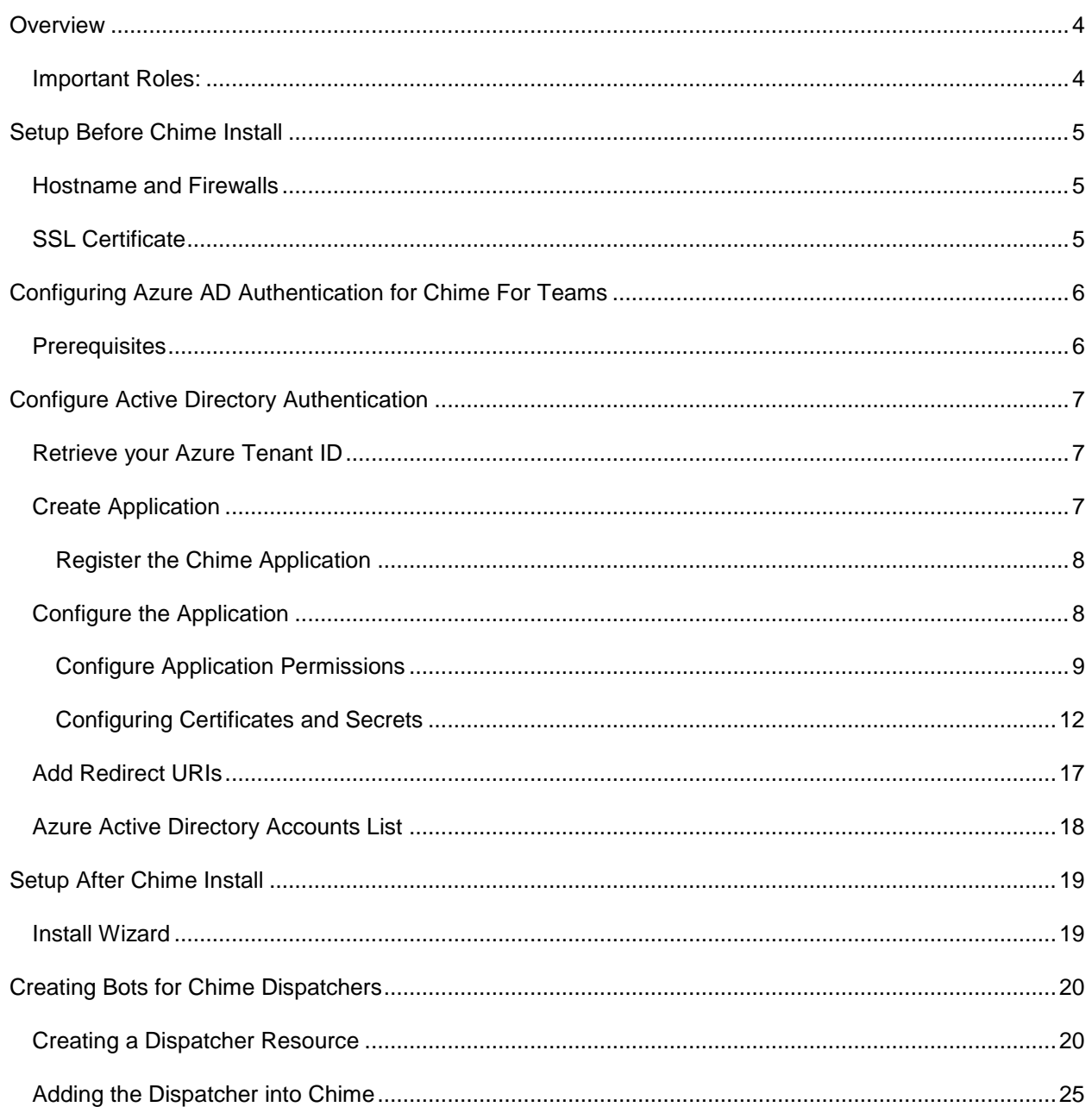

## <span id="page-3-0"></span>**OVERVIEW**

This document is intended to provide both a high level, as well as technical requirements required to install and configure an Instant Chime for Microsoft Teams application server.

This document covers 2 general scenarios:

In the first scenario, your organization intends to install Chime in 'self-hosted', or 'on-premise' mode and your organization will install, configure, and manage your Chime server. In this scenario, prior to installing the Chime server, you should pay close attention to the sections in this document related to Hostname, Firewalls, and creating the necessary SSL certificate on the Chime server. After reviewing the core areas related to the machine hosting, public IP, and certificate resourcing you should review the areas related to Azure AD, 0365 permissions, and Bot Framework configurations.

In the second scenario, Chime will be installed and managed by a third-party hosting provider (possibly Instant) and items such as configuring Azure AD, AD Authentication, and Application permissions will be important. These areas are also relevant to self-hosted modes.

For more information on installation and architecture visit our **Install and Getting Started page.** 

At a high level, Chime for Teams will need to be configured to securely communicate with several external services as well as access the following resources:

- Microsoft Azure AD
- Microsoft Office 365 Graph APIs
- Microsoft Bot Framework

## <span id="page-3-1"></span>IMPORTANT ROLES:

As part of this installation and configuration process, a tenant administrator for the Microsoft Office 365 tenant may need to perform several actions in order to provide the necessary authorization for the Chime server.

Certificate requestor (if your organization is self-hosting)

Administrator for O365 domain

## <span id="page-4-0"></span>**SETUP BEFORE CHIME INSTALL**

## <span id="page-4-1"></span>HOSTNAME AND FIREWALLS

The Chime server will need to have a publicly addressable DNS hostname and public IP address in order for Microsoft Bot Framework to be able to deliver Teams chat messages to the Chime server.

Additionally, it will be necessary to allow incoming traffic on port 443 (HTTPS).

It is not currently possible to provide specific IP address ranges that would need to be whitelisted for incoming requests for Bot Framework requests, as Microsoft does not make that information available and it may change at any time.

More information on Microsoft Bot Framework is available across various Microsoft sites related to Microsoft Bot Framework.

## <span id="page-4-2"></span>SSL CERTIFICATE

To set up a Chime for Teams deployment, you will need to acquire a SSL certificate. This certificate will be installed on the same server that the Chime instance will be deployed on.

Without this certificate installed, no users will be able to authenticate into the web app. Self-signed certificates won't work, Certificates should be from a valid SSL issuing authority like: GoDaddy, Thawte, Symantec etc...

The certificate must have a **Subject** and **Subject Alternate Name** which matches the public hostname of the Chime application server, as will be configured for the Reply URL in the Azure AD Application Registration in Azure. For the easiest setup, please acquire a certificate in the .pfx format as it will make adding it much easier.

It is recommended that a **Signature algorithm** of at least **sha256RSA.**

The certificate should have an **Enhanced Key Usage** property of **Server Authentication (1.3.6.1.5.5.7.3.1)**

## <span id="page-5-0"></span>**CONFIGURING AZURE AD AUTHENTICATION FOR CHIME FOR TEAMS**

Chime for Microsoft Teams requires the configuration of an Azure Active Directory application in order to allow Chime to leverage Office 365 for user authentication, and to communicate with your Microsoft Teams users. This document will outline how to configure these two applications.

### <span id="page-5-1"></span>PREREQUISITES

- A. You must have an Office365 tenant for your organization.
- B. You must be an administrator of your Office 365 domain.
- C. An Azure account linked with your Office 365 Identity. If this is not done, see [https://technet.microsoft.com/en-us/library/dn832618.aspx.](https://technet.microsoft.com/en-us/library/dn832618.aspx)

All configuration steps in this guide take place in the Azure Active Directory component of the Azure portal.

- 1. Sign into the Azure AD portal [\(https://portal.azure.com\)](https://portal.azure.com/).
- 2. Select the **Azure Active Directory** in the left-hand navigation pane.

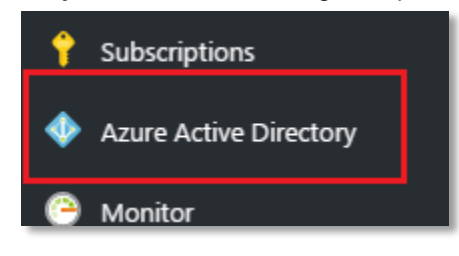

**Figure 1: Begin Setting up Active Directory**

3. If the **Azure Active Directory** is not available on the left-hand navigation pane, it is available in **All services** then the section labeled **Identity**

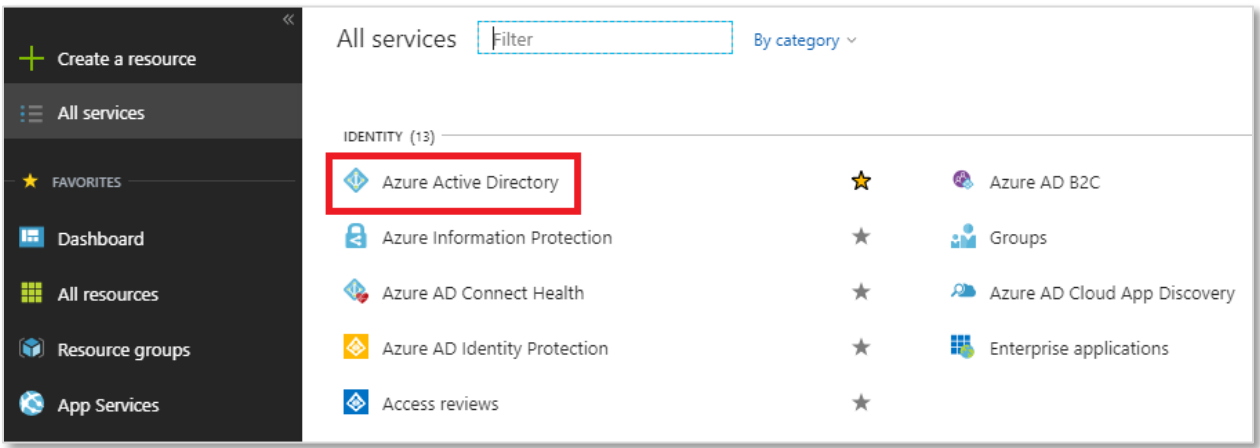

**Figure 2: Secondary Option to Active Directory Setup**

## <span id="page-6-0"></span>**CONFIGURE ACTIVE DIRECTORY AUTHENTICATION**

## <span id="page-6-1"></span>RETRIEVE YOUR AZURE TENANT ID

## H Properties

- 1. Select **in the navigation pane in the Azure Active Directory** blade.
- 2. Copy the **Directory ID** from the field, and save it somewhere convenient. You will need this value when configuring Chime. **Note**: The Directory ID is often referred to as the "Tenant ID" in Microsoft documentation, both terms are referring to this ID.

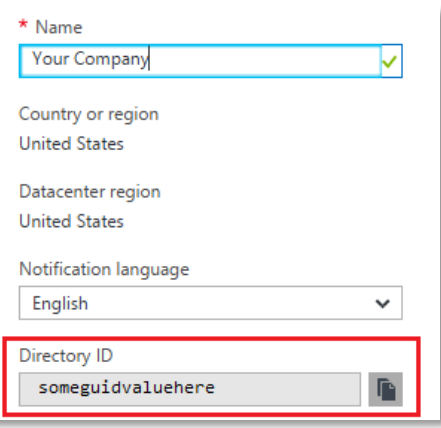

**Figure 3: Copy Directory ID**

## <span id="page-6-2"></span>CREATE APPLICATION 1. Select **App Registrations** in the new navigation pane within the **Azure Active Directory** blade.

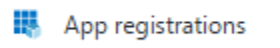

2. Click the **New application registration** option in the **Azure Active Directory** blade.

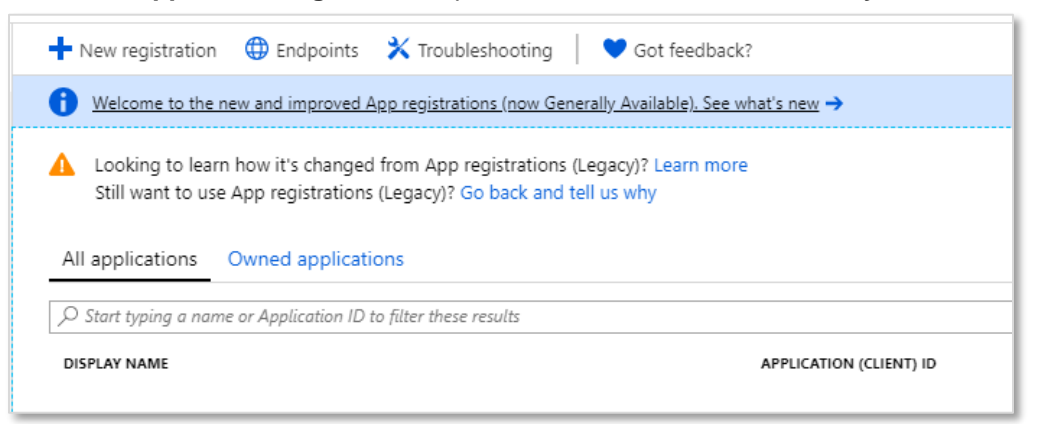

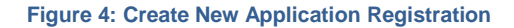

## <span id="page-7-0"></span>REGISTER THE CHIME APPLICATION

- 1. Create a name for this application (Chime is a suitable name)
- 2. Select **Accounts in this organizational directory only** as the Supported account types
- 3. Enter the URL for the server that Chime will be hosted on, with the */Chime* route in the URL (ex: [https://yourserver.domain.com/Chime\)](https://yourserver.domain.com/Chime)

*NOTE: Be sure that the /Chime is included in the URL, this will automatically configure the Reply URL to correctly work with the Chime application*

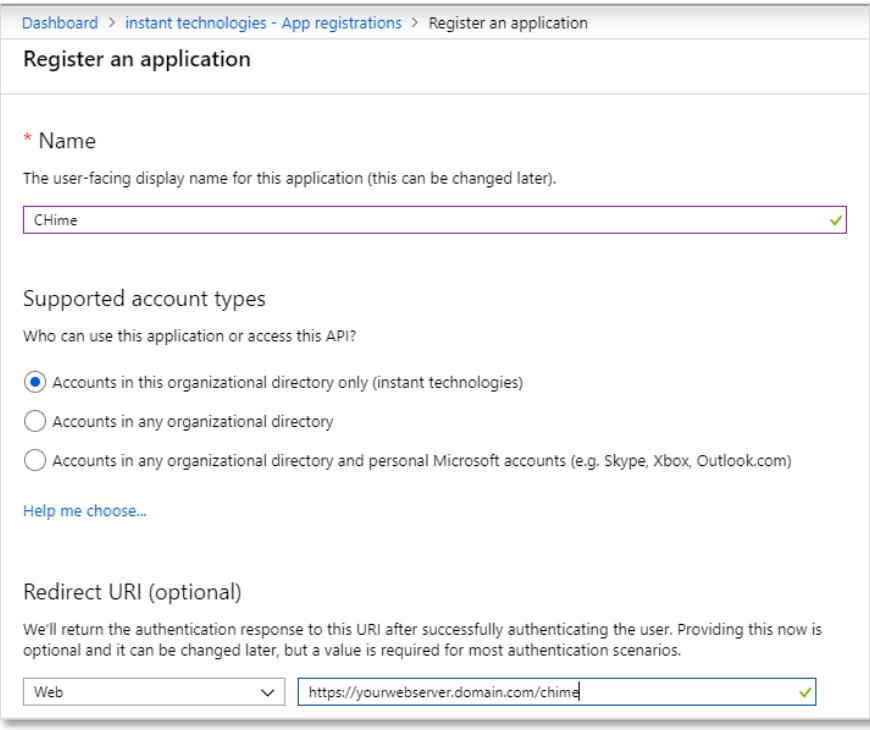

**Figure 5: Create the Chime Web App / API**

4. Click the **Register** button in the bottom of the Register an Application blade.

## <span id="page-7-1"></span>CONFIGURE THE APPLICATION

- 1. Click on the newly created application in the **App Registrations** blade. If you have many applications, you may need to search for it.
- 2. In the Overview window, you will be able to record the **Application ID**. This value will be used when configuring Chime. This page also will allow you to record the Directory (tenant) ID if you were unable to in the previously.

## <span id="page-8-0"></span>CONFIGURE APPLICATION PERMISSIONS

Chime requires the following Microsoft Graph API permissions to be granted for full functionality:

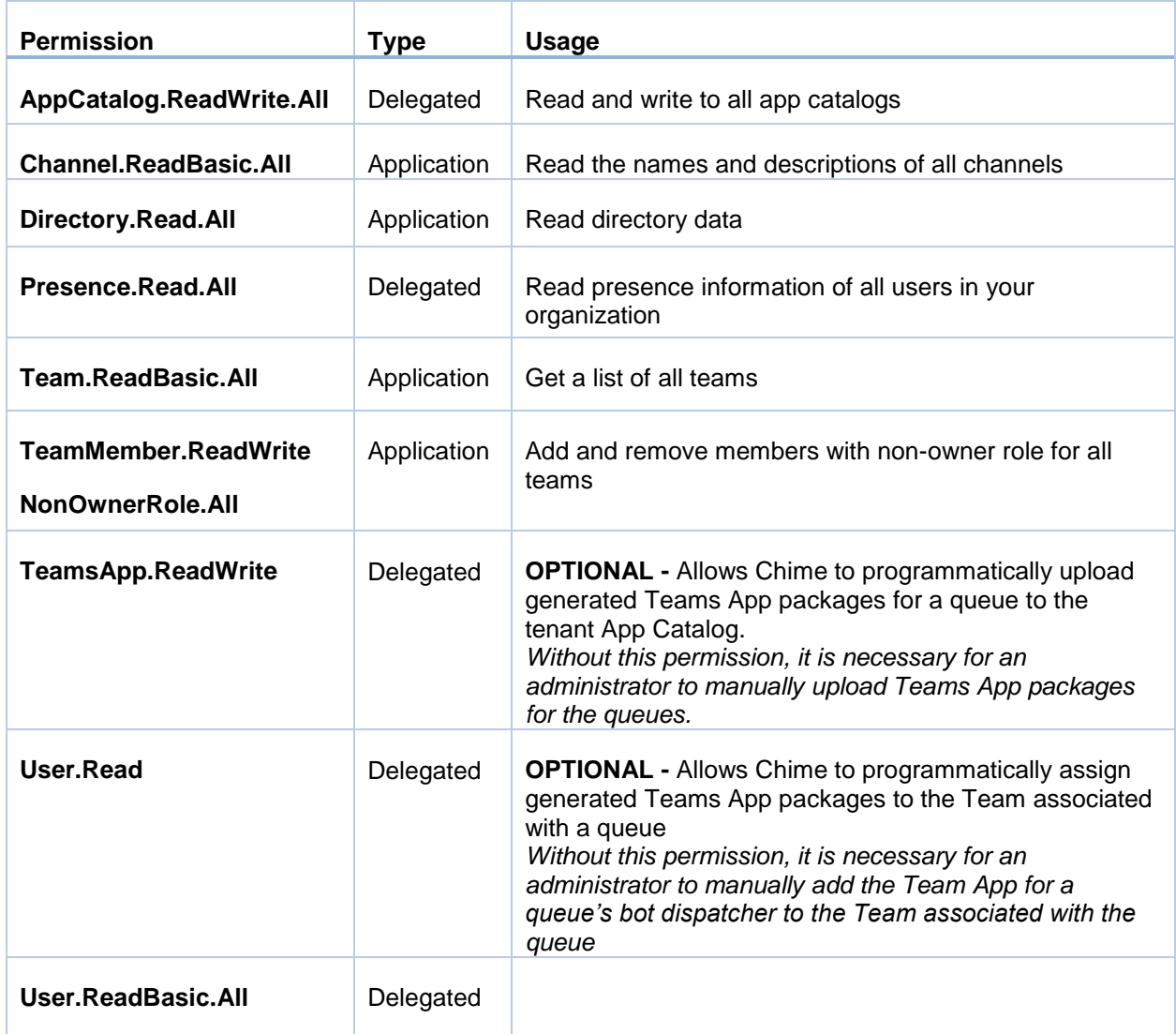

1. Click the **API Permissions** button.

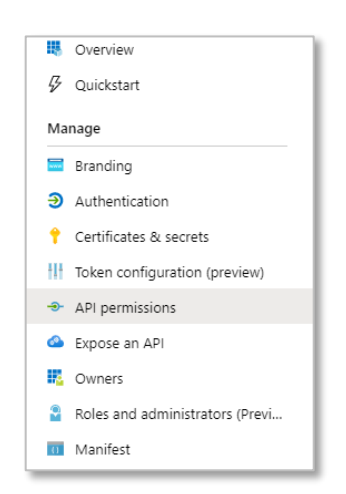

**Figure 6: Access Required API Permissions**

2. Click the **Add a Permission** button in the API Permissions window.

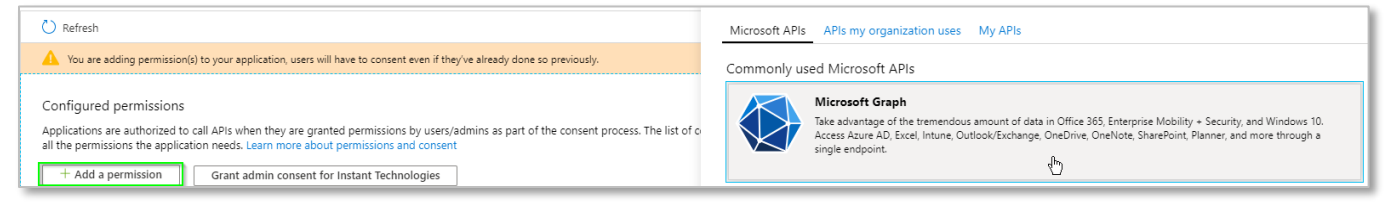

**Figure 7: Manage Required Permissions**

3. Select **Microsoft Graph** from the list of Microsoft API's listed.

| Commonly used Microsoft APIs                                                                                                    |                                                                                                    |                                                                                                    |
|----------------------------------------------------------------------------------------------------|----------------------------------------------------------------------------------------------------|----------------------------------------------------------------------------------------------------|
| Microsoft Graph<br>Take advantage of the tremendous amount of data in Office 365, Enterprise Mobility +<br>OneNote, SharePoint, Planner, and more through a single endpoint. | Security, and Windows 10. Access Azure AD, Excel, Intune, Outlook/Exchange, OneDrive,                                                             |                                                                                                    |
| Azure Data Explorer<br>Perform ad-hoc queries on terabytes of<br>data to build near real-time and complex<br>analytics solutions                                             | <b>Azure Key Vault</b><br>Manage your key vaults as well as the<br>keys, secrets, and certificates within your<br>Key Vaults                      | <b>Azure Rights Management</b><br>Services<br>Allow validated users to read and write<br>protected content                  |
| <b>Azure Service Management</b><br>Programmatic access to much of the<br>functionality available through the Azure<br>portal                                                 | Data Export Service for<br><b>Microsoft Dynamics 365</b><br>Export data from Microsoft Dynamics<br>CRM organization to an external<br>destination | • C-• Dynamics 365 Business Central<br>Programmatic access to data and<br>functionality in Dynamics 365 Business<br>Central |
| <b>Dynamics CRM</b><br>Access the capabilities of CRM business<br>software and ERP systems                                                                                   | $\boxed{\sqrt{ }}$ Flow Service<br>Embed flow templates and manage flows                                                                          | Intune<br>Programmatic access to Intune data                                                                                |
| Office 365 Management APIs<br>Retrieve information about user, admin.<br>system, and policy actions and events<br>from Office 365 and Azure AD activity                      | OneNote<br>Create and manage notes, lists, pictures,<br>files, and more in OneNote notebooks                                                      | <b>Power BI Service</b><br>Programmatic access<br>to Dashboard resources such<br>as Datasets. Tables, and Rows in Power BI  |

**Figure 8: Configure Required Permissions**

- 4. Select **Application permissions**.
- 5. Use the search bar to find and add the following required permissions
	- a. Channel.ReadBasic.All
	- b. Directory.Read.All
	- c. Team.ReadBasic.All
	- d. TeamMember.ReadWriteNonOwnerRole.All
- 6. Once all of the above permissions are selected, click the **Add Permissions** button.

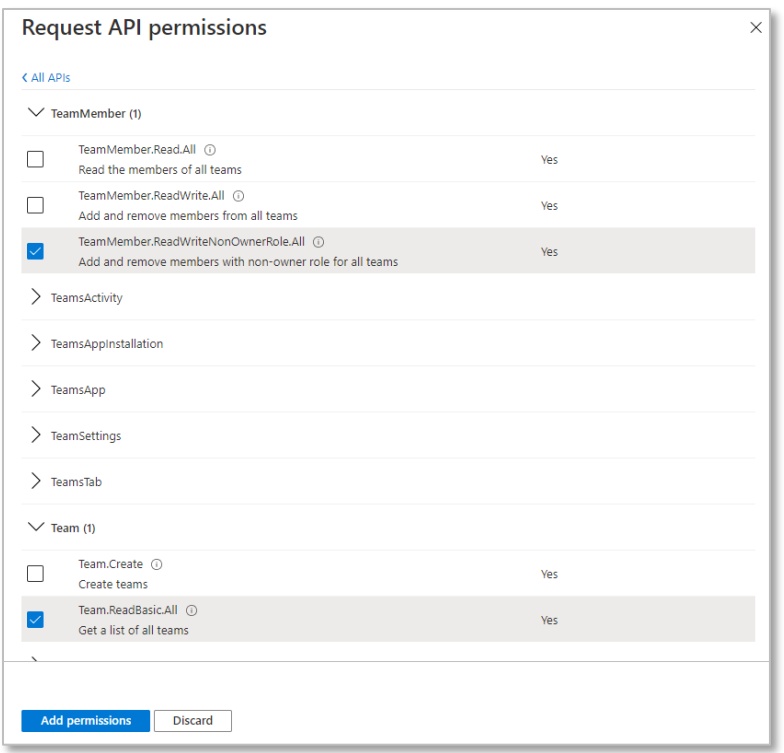

#### **Figure 9: Select Permissions for Graph Api**

- 7. Click the Add a Permission button again.
- 8. Select **Azure Active Directory Graph**. This might be at the bottom of the list.
- 9. Select **Delegated permissions**.
- 10. Use the search bar to find and add the following required permissions:
	- a. AppCatalog.ReadWrite.All
	- b. Presence.Read.All
	- c. TeamsApp.ReadWrite
	- d. User.Read
	- e. User.ReadBasic.All

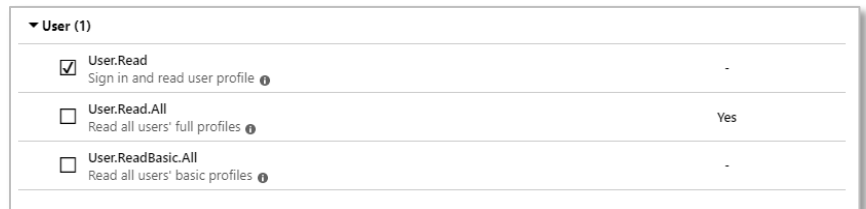

**Figure 10: Select Permissions for Delegated Permissions**

### 11. Finally, it is necessary to grant administrator consent for these permissions. Click the Grant admin consent button

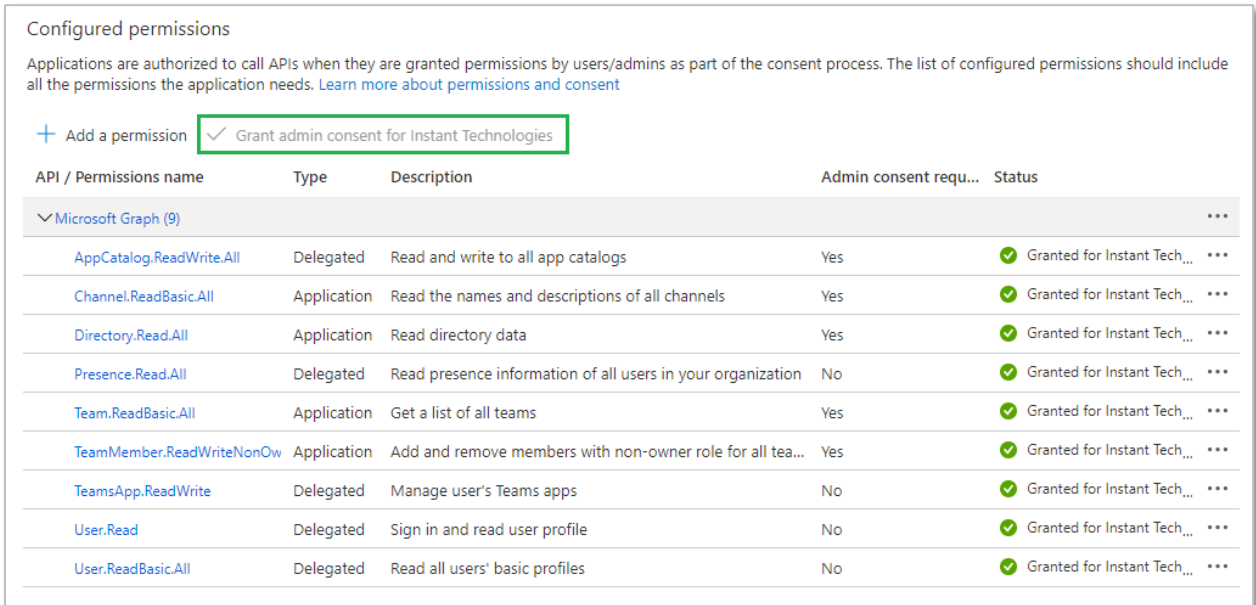

#### **Figure 11: Grant Admin Consent**

## <span id="page-11-0"></span>CONFIGURING CERTIFICATES AND SECRETS

Chime for Teams can either use a client secret password or a client certificate to access Azure AD and Graph API resources.

### CREATING A CLIENT SECRET

1. Click the **Certificates & secrets** button.

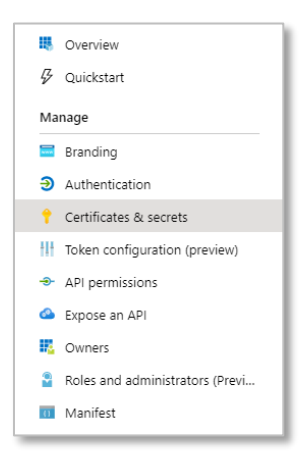

**Figure 12: Access Certificates & Secrets**

- 2. Click the **New client secret** button.
- 3. Enter a description for your client secret.
- 4. Select a duration for this API key. Recently Microsoft changed this so that you are not able to set it to never expire. **Note:** make sure this secret key is updated before it expires. If this expires, none of your users will be able to log into Chime. When updating this every 2 years you will need to also add the new value into the install wizard.
- 5. Click **Add** to create a new API key.
- 6. Copy the newly created API key somewhere you can retrieve it. You will need this API key when configuring the Chime application

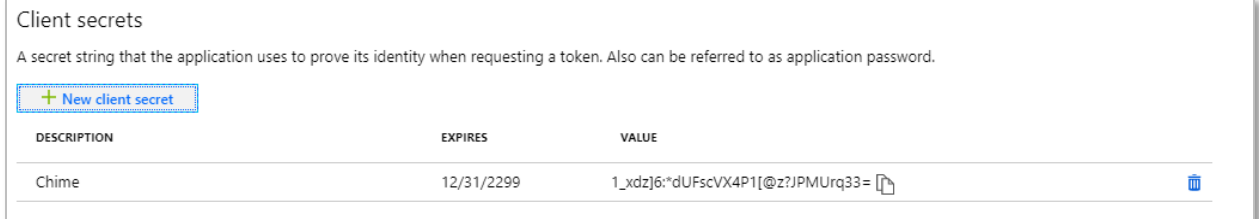

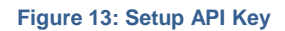

## CREATING A CLIENT CERTIFICATE

To use certificate-based authentication with Azure AD for Chime for Lync or Graph API for Chime for Teams, follow these steps:

A certificate will need to be created to authenticate the connection from the Chime server to Azure AD/Graph API.

- This must be a Client Authentication certificate.
- This certificate must be installed to the **Local Machine\Personal** certificate store on the Chime server.
- The Chime service account (which is the service account which the Chime Windows Service runs as) must have access to the Private Key of the certificate.
- There is no particular requirement for the Subject of the certificate, but it is recommended to use the public hostname of the Chime server.
- The KeySpec of the certificate should be KeyExchange.

Any certificate that meets these parameters should be acceptable, whether obtained from a Certificate Authority or created as a self-signed certificate.

- 1. Create or obtain the certificate
- 2. We provide a PowerShell script to create such a script, CreateAzureADCert.ps1, which is reproduced below:

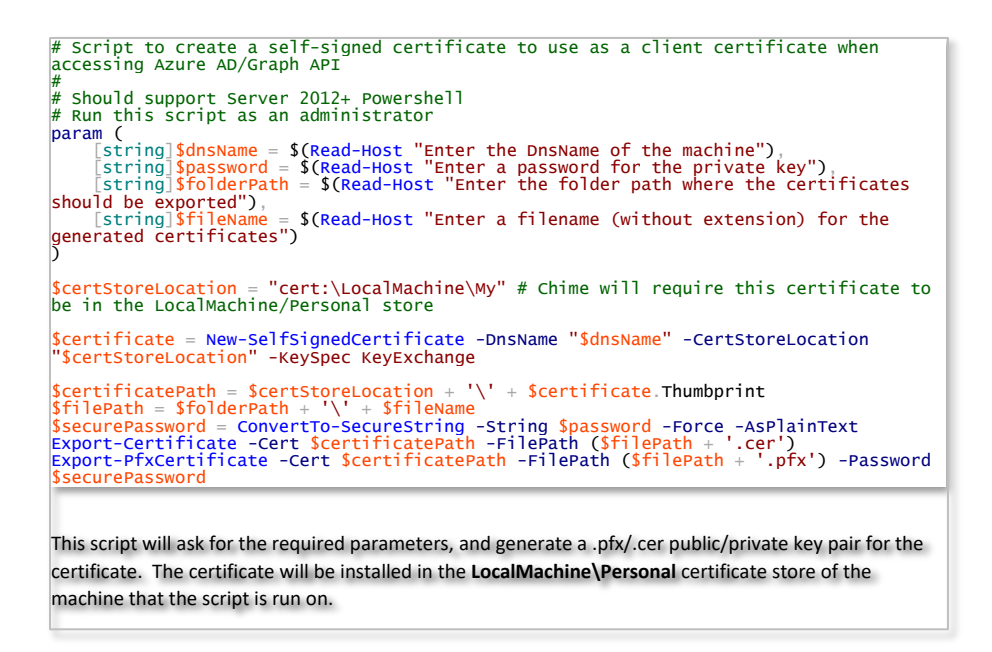

#### **Figure 14: Create Azure Cert**

- 3. Next ensure that the Chime service account has access to the certificate.
	- a. The MMC Certificates snap-in for the Local Machine store can be opened by running **certlm.msc**
	- b. Expand the Personal\Certificates store in the left pane and find the certificate that has been generated for the client certificate

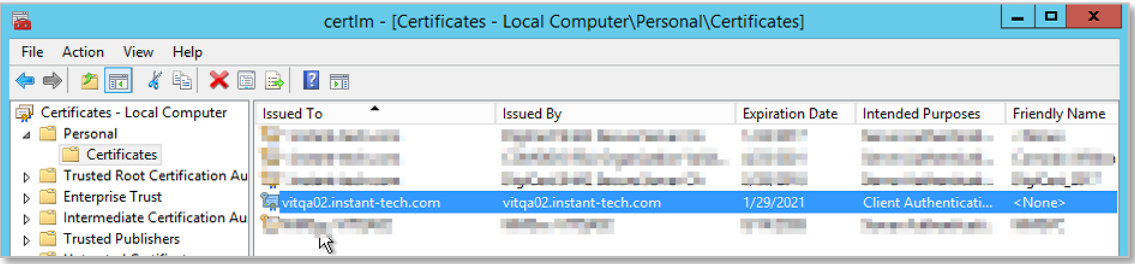

#### **Figure 15: Chime Service Account**

c. Right-click the certificate to open the context menu, and select All Tasks -> Manage Private Keys

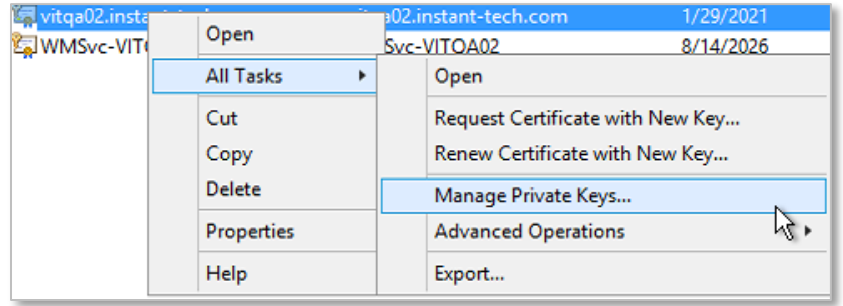

**Figure 16: Manage Private Keys**

d. If the Chime service account is not shown as having access permissions, add that account.

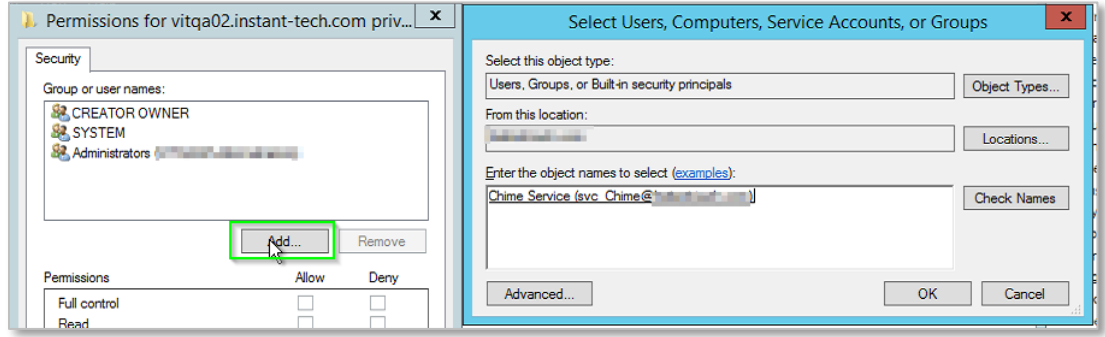

**Figure 17: Add Account to Permissions**

- 4. Next, it is necessary to upload the client certificate that has been created or installed on the Chime server to Azure AD as an access certificate.
	- a. Go to the Azure portal at [https://portal.azure.com,](https://portal.azure.com/) and then find the Azure AD App Registration that was previously created.

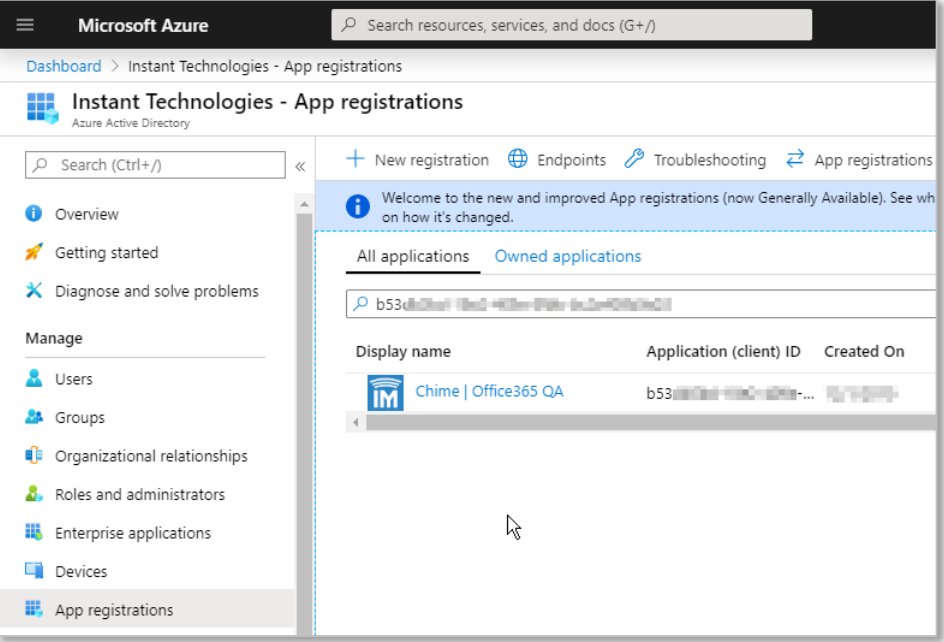

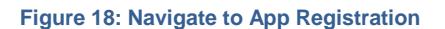

b. Go to the Certificates and Secrets tab on the left. You should see a button to upload a client certificate.

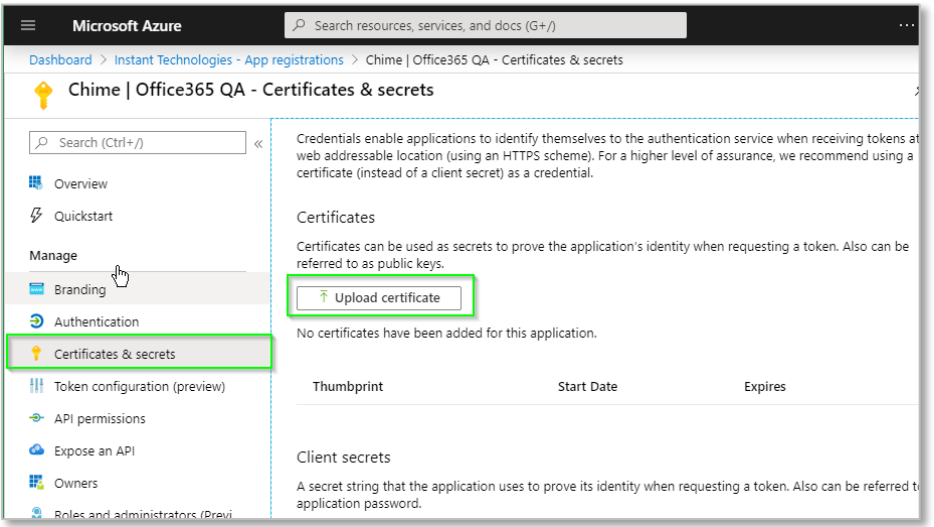

**Figure 19: Upload Certificate**

- c. Click the add certificate button, and then select the .cer file matching the certificate that was installed on the Chime server.
- d. After the certificate is added, verify that the Thumbprint shown in the Azure Portal UI matched the Thumbprint of the certificate installed on the Chime server.

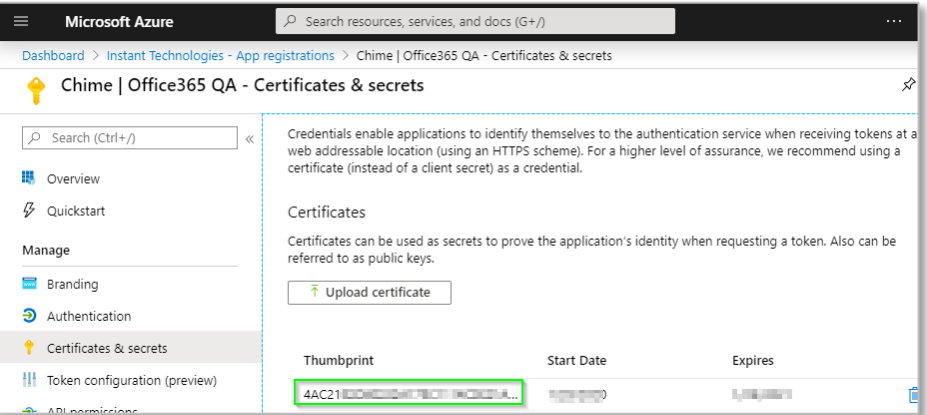

**Figure 20: Verify Thumbprint**

## <span id="page-16-0"></span>ADD REDIRECT URIS

1. To add Redirect URLs click the **Authentication** button.

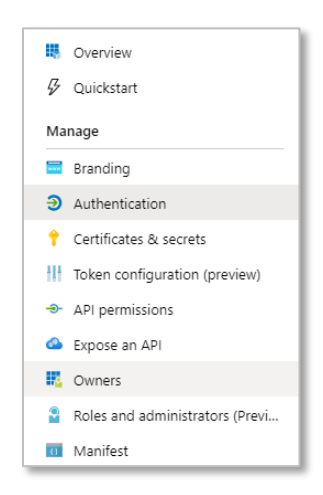

**Figure 21: Configure Reply URLs**

2. Under the Web section there is an area to add in Redirect URIs. There should be 1 Redirect URI saved in there already, it will look something like this: [https://\[yourwebserver\].domain.com/chime](https://[yourwebserver].domain.com/chime) (If there is not a URI there with this format, one should be added before proceeding to the next step)

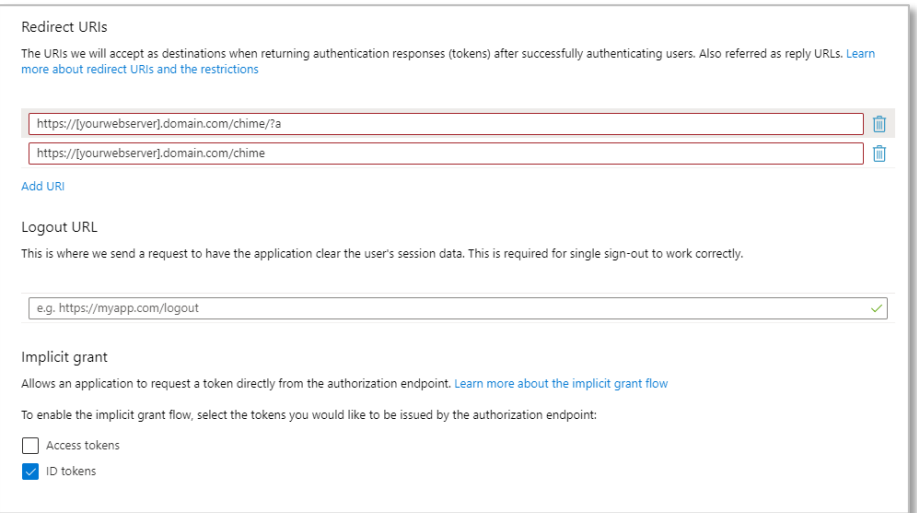

#### **Figure 22: Configure Reply URLs**

- 3. In the text box below, add in a URI with this format: [https://\[yourwebserver\].domain.com/chime/?a](https://[yourwebserver].domain.com/chime/?a)
- 4. Further down, under the Implicit grant section, select **ID tokens**. If you do not select this users will not be able to authenticate into Chime.
- 5. Click the **Save** button.

## <span id="page-17-0"></span>AZURE ACTIVE DIRECTORY ACCOUNTS LIST

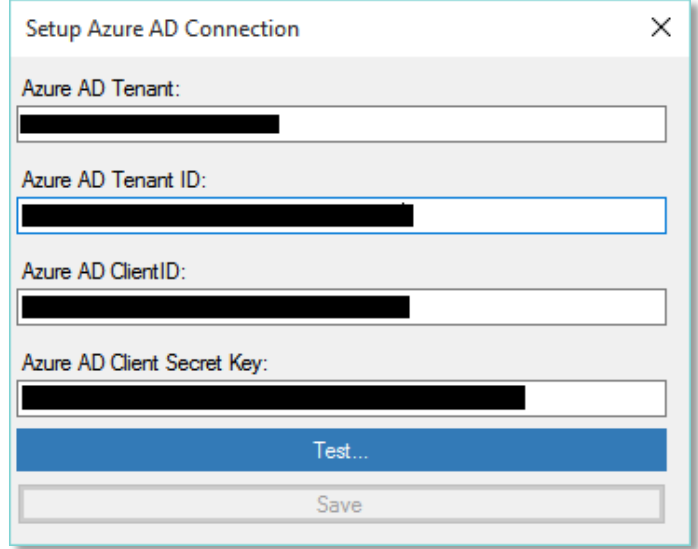

**Figure 23: Setup Azure AD Connection**

## Azure AD Tenant:

*This is usually the domain associated with your Office 365 email address, e.g. example.com*

# Azure AD Tenant ID:

*This value is from Page 5 (Directory ID)*

# Azure AD Client ID

*This value is from Page 6 (Application ID)*

# Azure AD Client Secret Key

*This value is from Page 9*

## <span id="page-18-0"></span>**SETUP AFTER CHIME INSTALL**

### <span id="page-18-1"></span>INSTALL WIZARD

Once Chime has been installed, there will be a configuration wizard that opens. The configuration wizard provides a tool to register a SSL certificate with the Chime application.

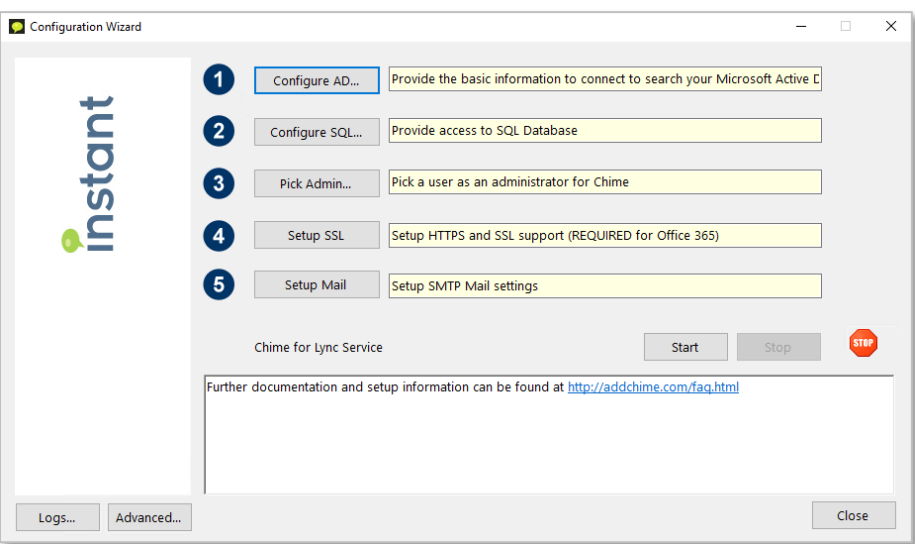

#### **Figure 24: Configuration Wizard**

When adding the certificate onto the server, make sure that it is in the .pfx format. This will make it much easier to setup SSL. Additionally, when adding it, make sure it is stored in the personal rather than local machine. Once the certificate has been installed on the server, you can follow these steps.

- 1. Click the **Setup SSL** button.
- 2. Under SSL Binding, click **Add**.

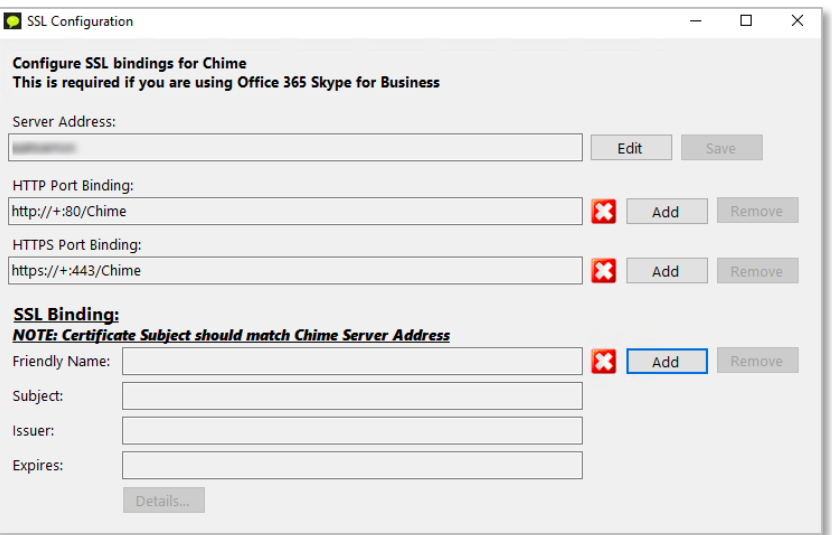

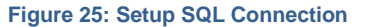

3. When the Select SSL Certificate window opens, select the certificate you set up earlier.

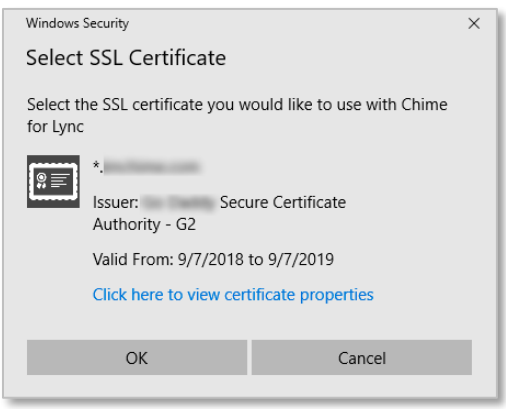

**Figure 26: Select SSL Certificate**

4. Close the SSL Configuration modal

## <span id="page-19-0"></span>**CREATING BOTS FOR CHIME DISPATCHERS**

This must be done after completing the Chime installation.

Each Chime queue will need at least one dispatcher bot endpoint created for users to access seeking help, and to route those requests to an agent. Each bot that is supplied for a queue will allow agents to handle one concurrent chat – i.e. for agents to be able to handle two chats from users at the same time, two bots must be created for the queue.

You must be an administrator for your Microsoft Azure subscription to complete these steps.

In order to create queues, route chats to agents, and send out alerts; Chime needs Azure Bot Resource created in Microsoft Azure that will be able to broker chats to agents and guests. Each queue you create needs a dispatcher and the Azure Bot will act as the dispatcher.

## <span id="page-19-1"></span>CREATING A DISPATCHER RESOURCE

To create a Dispatcher for Chime you will need permissions to create resources in your organization's Microsoft Azure Subscription.

1. Navigate to the Azure Portal, at [https://portal.azure.com](https://portal.azure.com/)

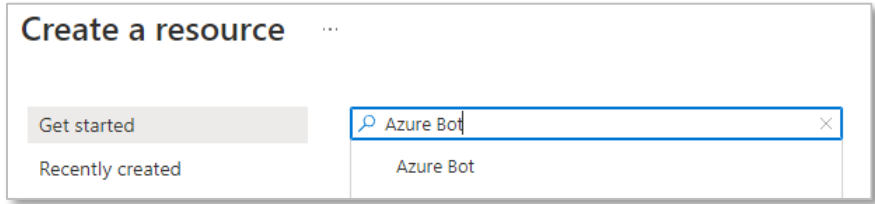

#### **Figure 27: Searching for Azure Bot**

- 2. Click the "Create Resource" button in the side bar. Enter "Azure Bot" in the search bar and select the matching option from the list.
- 3. Click **Create** to start creating the resource.

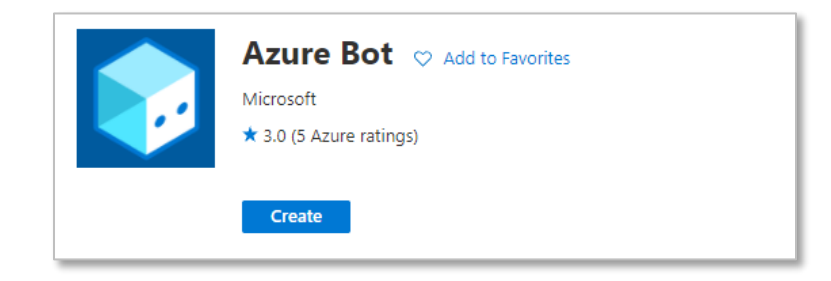

**Figure 28: Create Azure Bot Resource**

4. You should see a configuration page to create the Bot Channel Registration. Fill out the following fields:

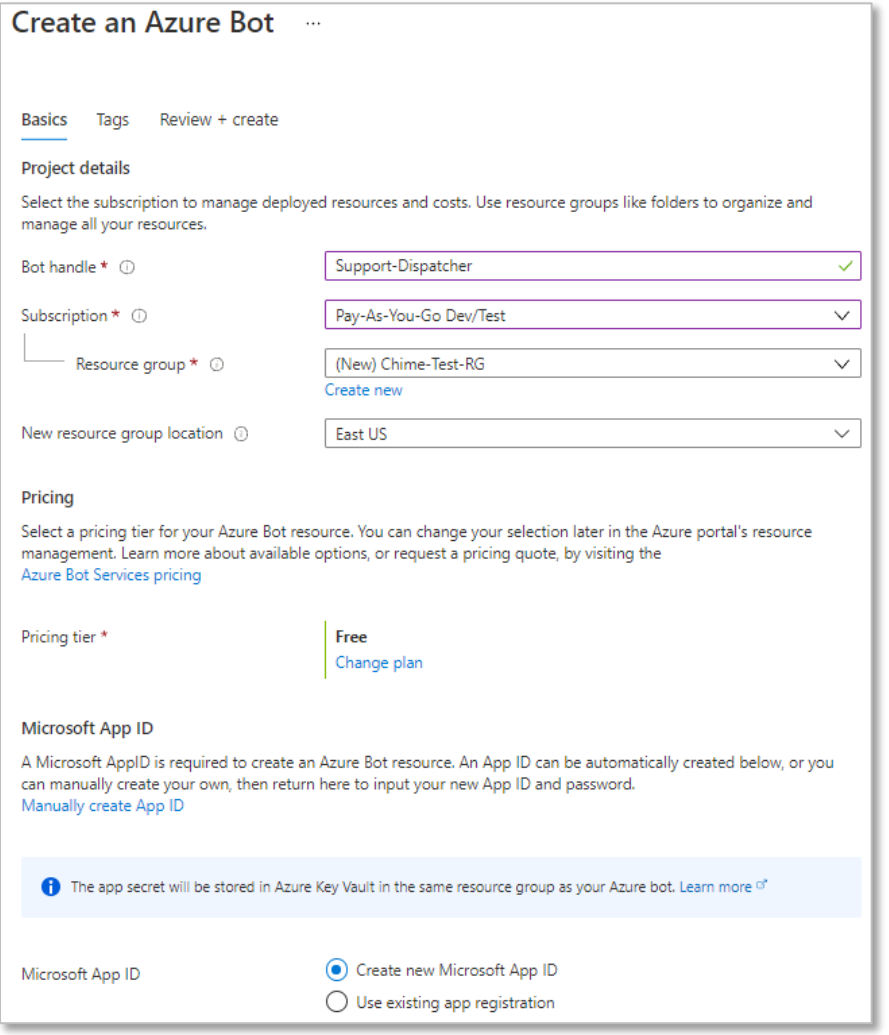

**Figure 29: Create Azure Bot - Basics**

- a. **Bot handle:** Select an appropriate name for the bot we would suggest matching the name of the queue in Chime that this bot will be used with.
- b. **Subscription:** Select an Azure subscription to tie this bot registration to.
- c. **Resource Group**: Select an existing Azure Resource Group to contain this registration, or create a new resource group. We would suggest creating a group and using it for all Chime bot registrations.
- d. **Location:** Select the most appropriate Azure datacenter location for your users. **Pricing Tier:**
	- If users will be primarily contacting Chime through the Teams client, then the F0 tier may be the most cost-effective and appropriate level
	- If users will be primarily using the web client to contact Chime, then select the S1 tier.
- e. **Microsoft App ID:** "Create new Microsoft App ID"
- 5. When this is completed, click "Review + create" then click "Create" and the bot registration will be created. After some time, this provisioning will complete, and you can navigate to the settings for the bot registration.
- 6. Next, navigate to the Channels tab for the bot registration. Click the Teams icon to enable the bot for Microsoft Teams

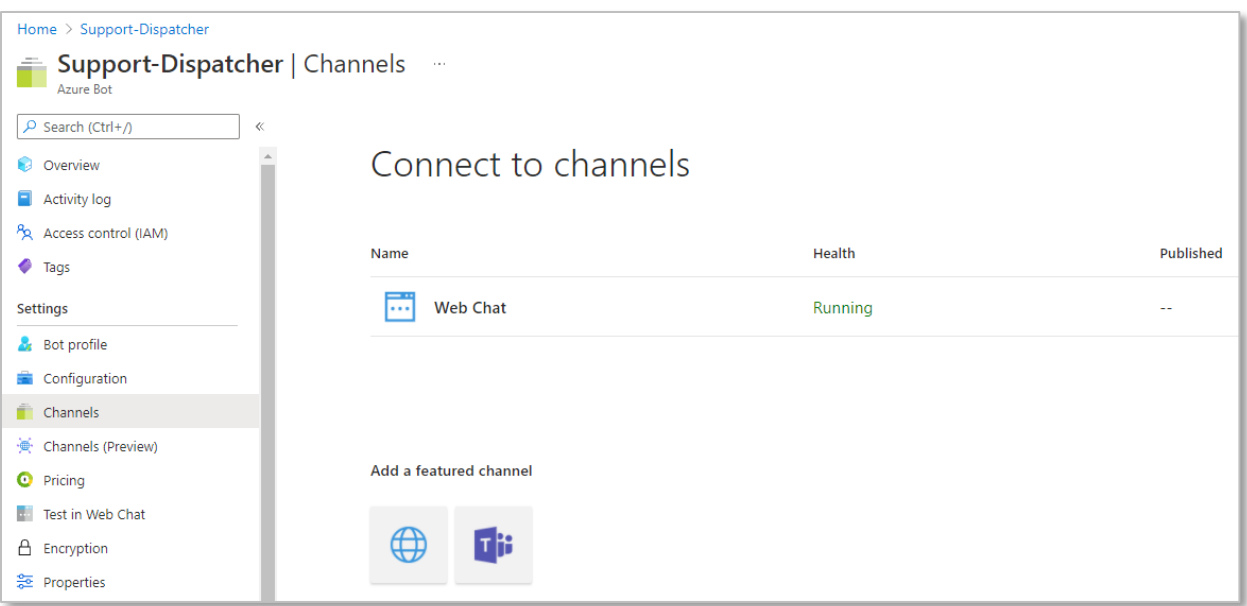

#### **Figure 30: Configure Azure Bot Channels**

7. No additional configuration is needed for Chime functionality, so just click "Save" to enable the Teams channel

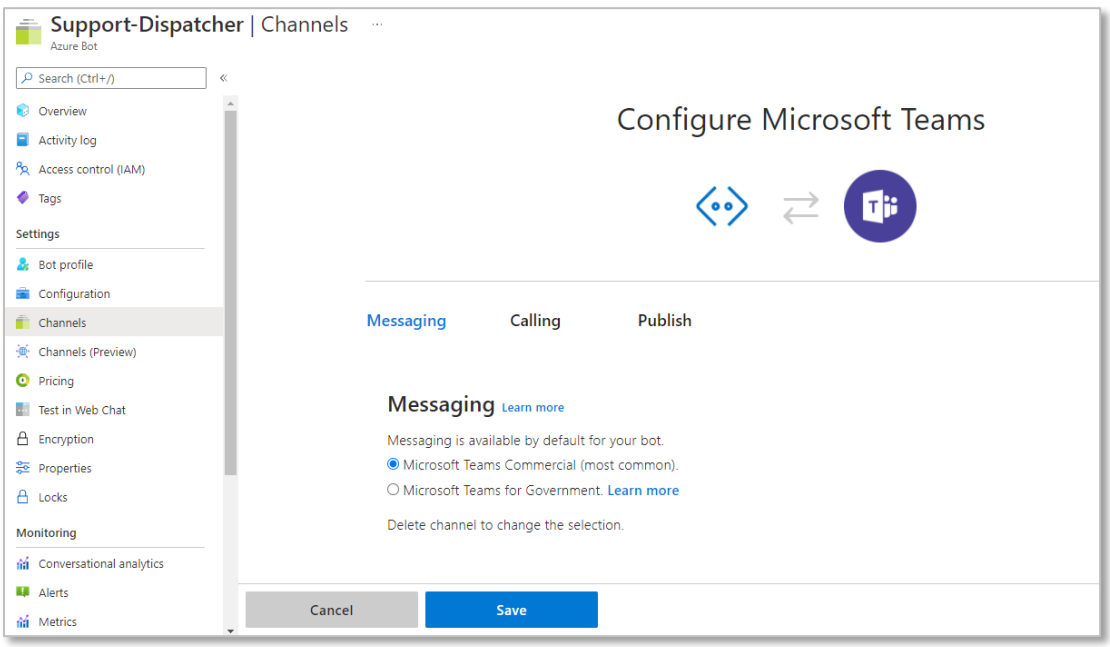

**Figure 31: Set up Teams Channel**

8. If the Chime web client is going to be used to contact the queue, it is also necessary to configure the Direct Line channel

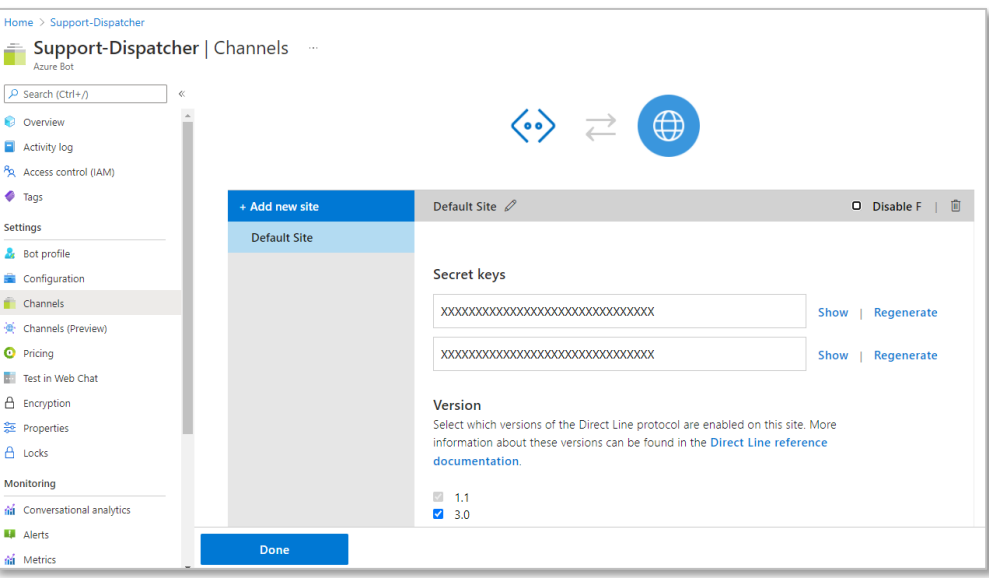

**Figure 32: Set up Direct Line and Reccord Secret**

9. Click on the Show button to reveal the Direct Line secret key. Save this value, as it will be required later to configure the bot in Chime.

10. Next navigate to the Configuration tab on the bot registration. Record the **Microsoft App ID** fields here, as they will be needed to configure the bot in Chime.

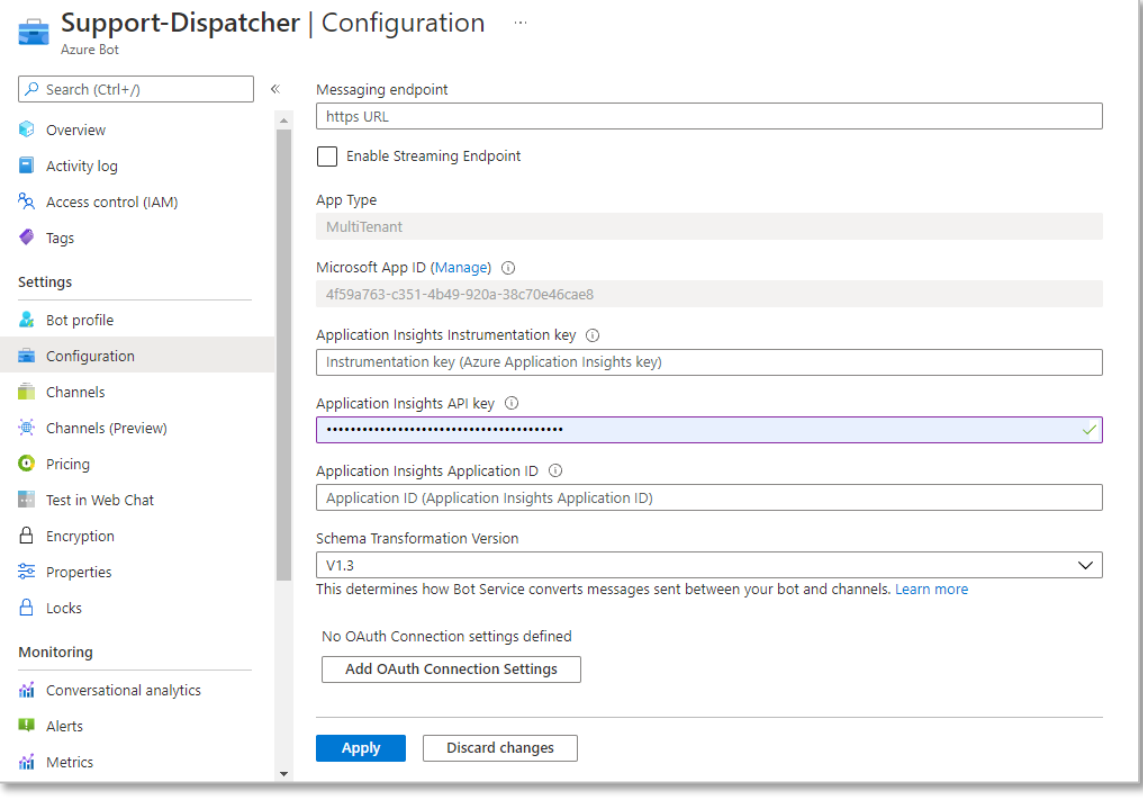

**Figure 33: Record App ID**

- 11. At the present time, there is no way to determine the password that is associated with the automatically created App ID for the bot registration, so it is necessary to create a new password.
- 12. Click the Manage link next to the Microsoft App ID field. This should bring you to a new page where it is possible to create a new password.

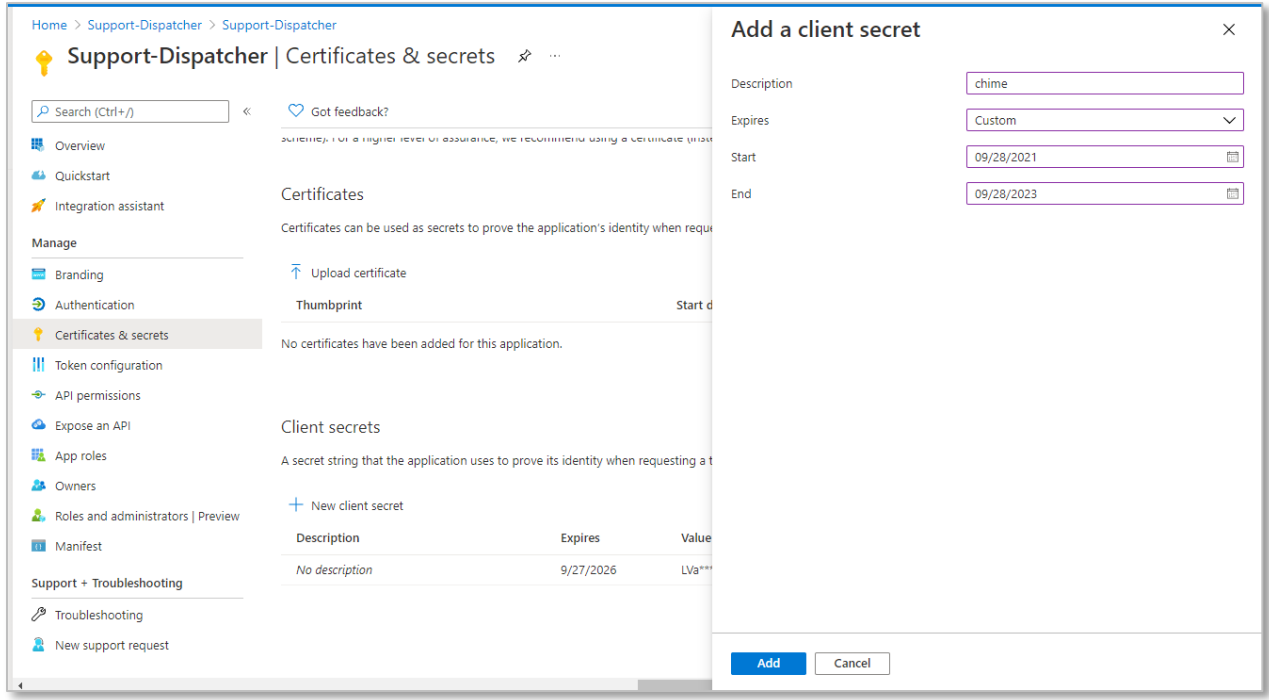

#### **Figure 34: Add Client Secret**

- 13. Click the "New client secret" button.
- 14. Add a description (*example*: "chime") and set 2 years expiration date (max).
- 15. Record the Client Secret value that is generated it will be necessary to configure the bot in Chime. **Note:** make sure this secret key is updated before it expires. If this expires, none of your users will be able to log into Chime. When updating this every 2 years you will need to also add the new value into the install wizard.
- 16. With the **Bot Handle, Microsoft App ID, Client Secret,** and **Direct Line secret**, it is possible to setup the bot as a dispatcher in Chime.

**Note:** often time's users will want to have multiple bots added to a Queue so that each Agent can take multiple chats at the same time. If you would like to do this, repeat the "Creating A Dispatcher Resource" steps for however many concurrent chats you want Agents to be able to take at once.

## <span id="page-24-0"></span>ADDING THE DISPATCHER INTO CHIME

Once you have created the dispatcher, you will want to add it into your Chime instance. Follow these next steps to add the Dispatcher in Chime and how to configure the messaging endpoint in the bot.

1. With the Bot Handle, App ID, App password, and Direct Line secret, it is possible to setup the bot as a dispatcher in Chime. Navigate to your Chime server, and then to Admin/Dispatchers, and click the New Dispatcher button.

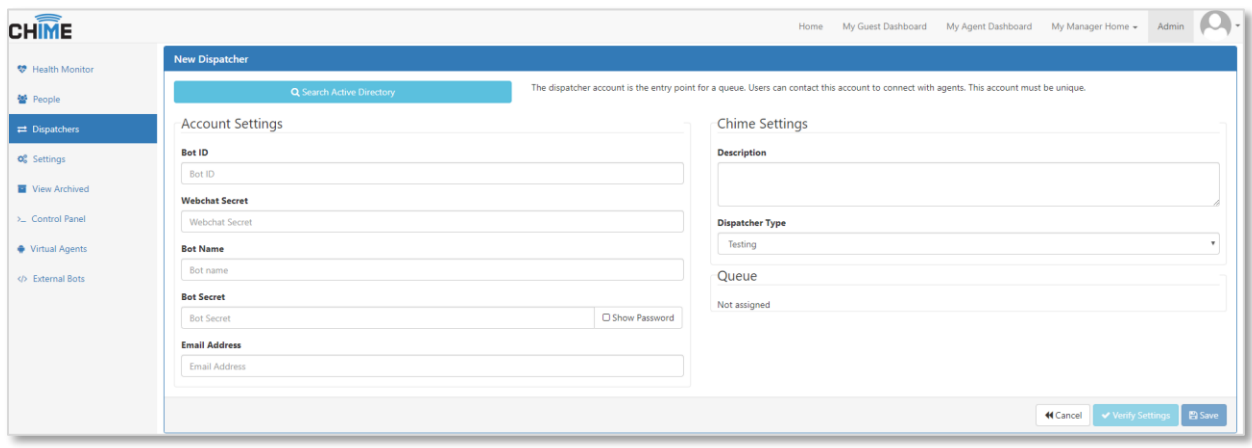

#### **Figure 35: Add New Dispatcher in Chime**

- 3. Enter the information from the bot registration in the following fields:
	- a. **Bot ID**: the Microsoft App ID of the bot registration
	- b. **Webchat Secret**: The Direct Line secret key
	- c. **Bot Name**: The Bot Handle
	- d. **Bot Secret**: The Microsoft App ID password
- 4. Once this is completed, you should be able to verify and then save the new dispatcher.
- 5. Once the dispatcher has been created in Chime, the next step is to create a new queue or add the dispatcher to an existing queue. Once this is done, you should see a block on the queue settings page that displays the URL for the messaging endpoint for the queue when it is running in Chime:

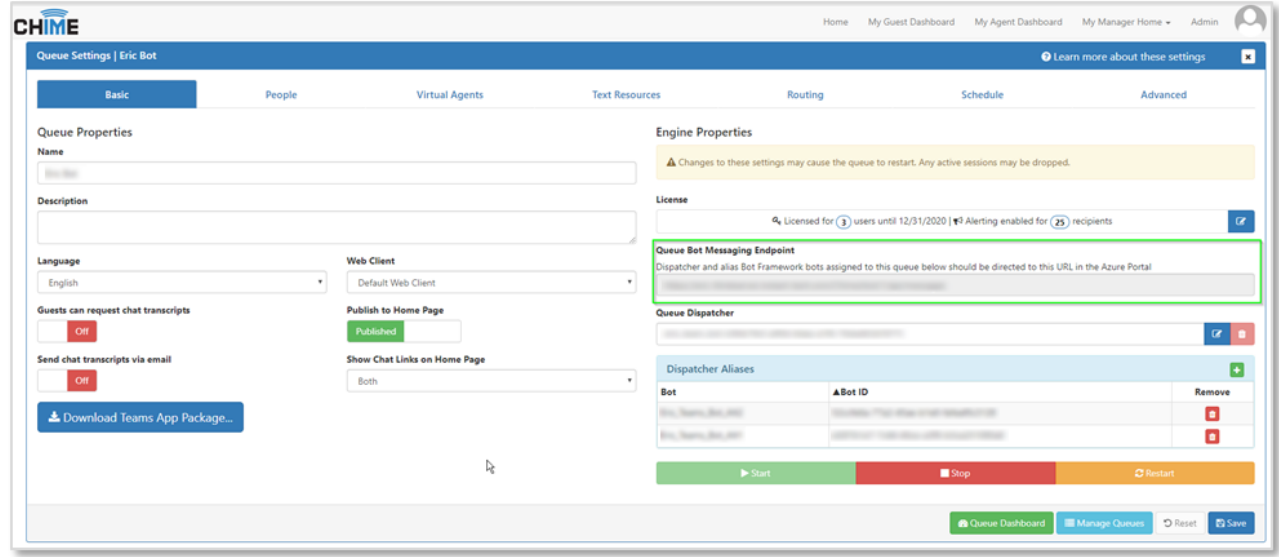

**Figure 36: Chime Queue Settings**

- 6. Take this URL, and go back to the Bot Channel Registration in the Azure portal, then navigate to the Settings tab.
- 7. Paste this URL into the Messaging endpoint field for the bot and save the changes.

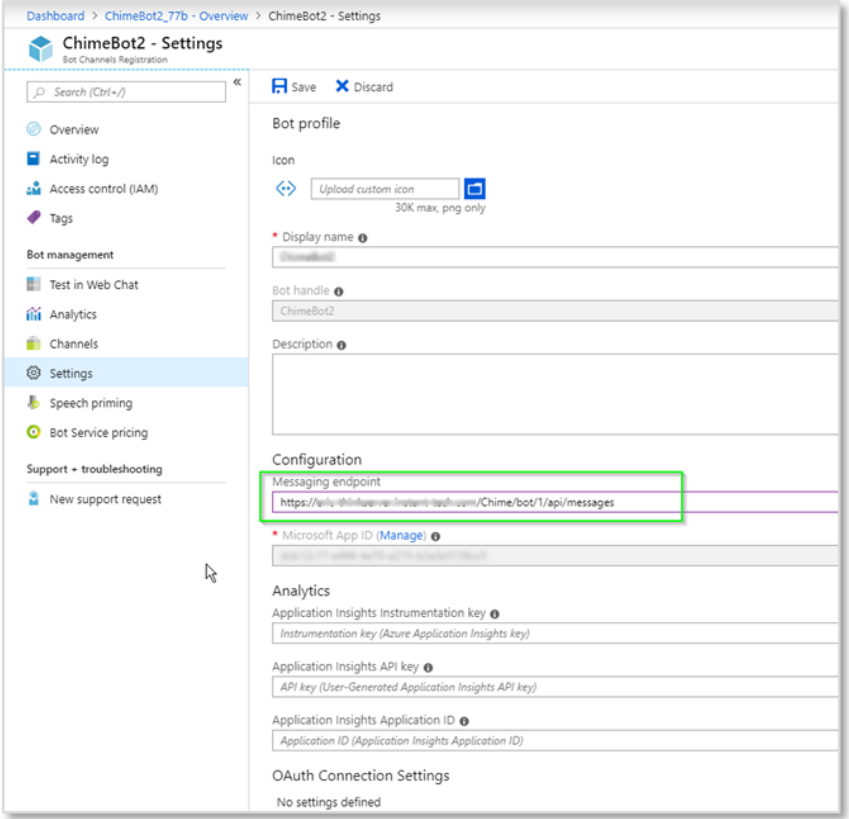

**Figure 37: Settings - Configuration**